# Enrolling Patients in Tonic Platform

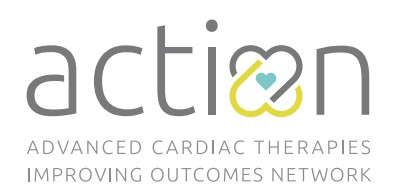

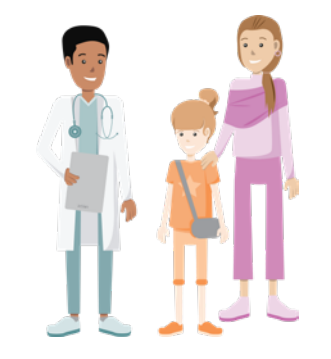

## If patient gets a VAD: they are eligible for the PRO initiative and electronic consent. The state of the state  $\mathbf{r}$

# **If a patient has Heart Failure: they are eligible for**  $\bf{electronic\ consent\ only.}$

ACTION sites must have an iPad available for e-consent and initial PRO completion. Make sure the Tonic Health app is installed.

#### **Steps to Enroll**

- **1.** Generate ACTION ID(s) for the patient and/or caregiver: *<https://redcap.link/tonicACTIONID>*
- **2.** Open Tonic app on iPad and log in with your username/ password. Enter new patient/caregiver details into *"look-up"* screen and hit search button. On the *"No Patient Found!"* screen, select *"Create New Patient".*
- **3.** Add the *"Consent and Baseline Assessments"* survey packet to your new patient, and send.

### **Steps to e-Consent** *(Heart Failure & VAD Patients)*

**1.** Select *"Get started,"* confirm data, then choose: *"paper"* or *"e-consent".*

### **Steps to Collect PROs** *(VAD Patients Only)*

- **1.** On the iPad, enroll patient and complete the initial PRO survey with the patient and/or caregiver.
- **2.** Subsequent text or email PRO surveys will be sent directly to the patient/caregiver.

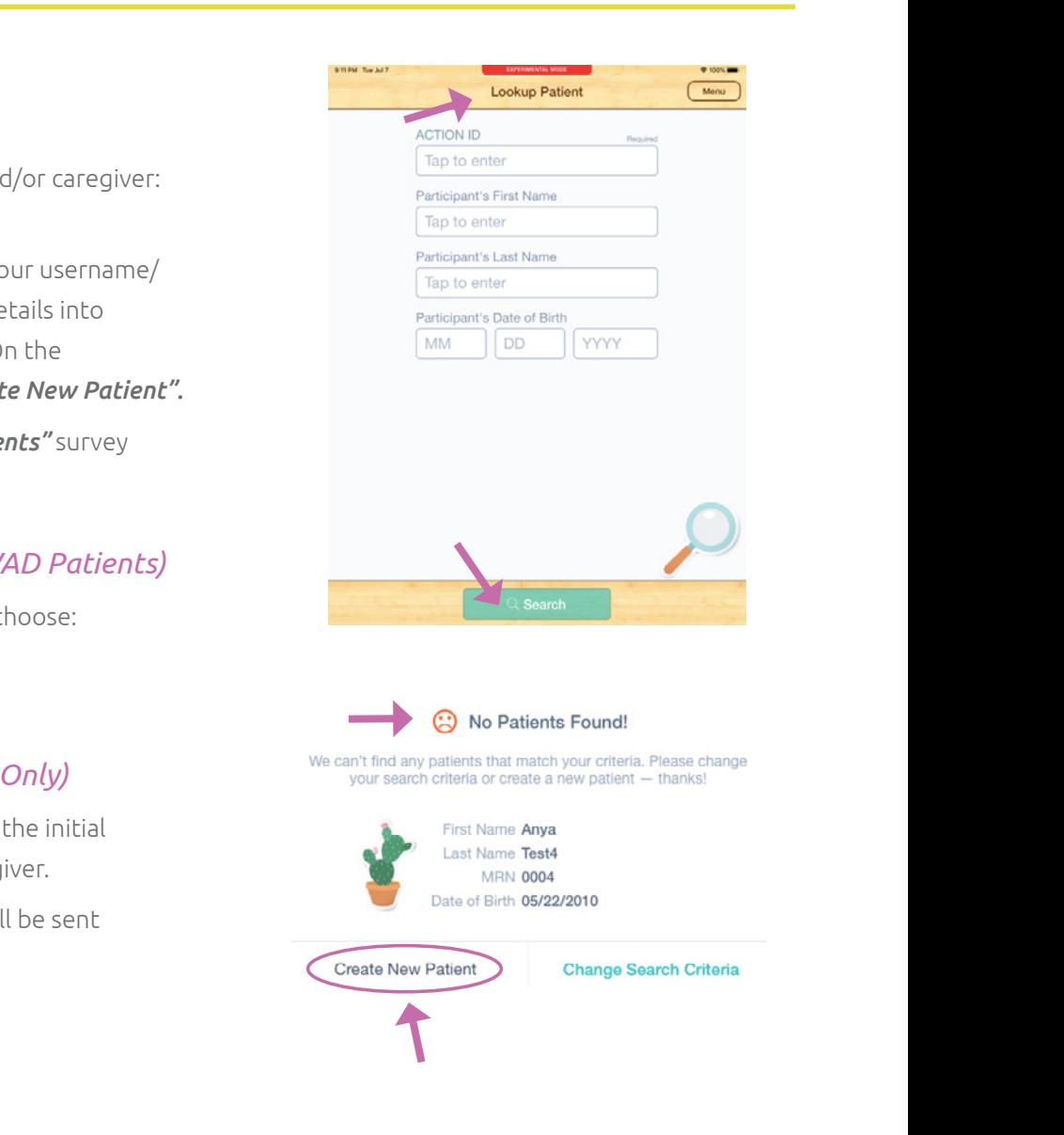

*first follow-up 7 days after the VAD implant if the date of the implant is known and if the date* 

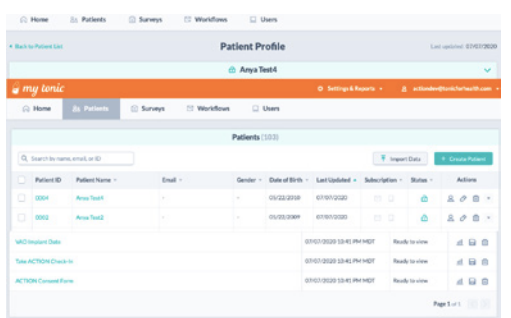

**How often will patients/ caregivers** 

**complete PROs? How long do they take?** 

**1.** Less than 10 minutes

**2.** See chart to the right for PROs completion guidelines.

## **Steps to View PRO & Consents**

#### *(Heart Failure & VAD Patients)*

*Must be on IRB study staff and added to team in Tonic Health.*

- **1.** Coordinators/Providers will receive email notifications to view results.
- **2.** Login to *[my.tonicforhealth.com.](http://my.tonicforhealth.com)*
- **3.** Review data and consents by *"Patients"* tab or *"Surveys"* tab.
- **4.** Export and share results with your clinical team by PDF and/or Excel.

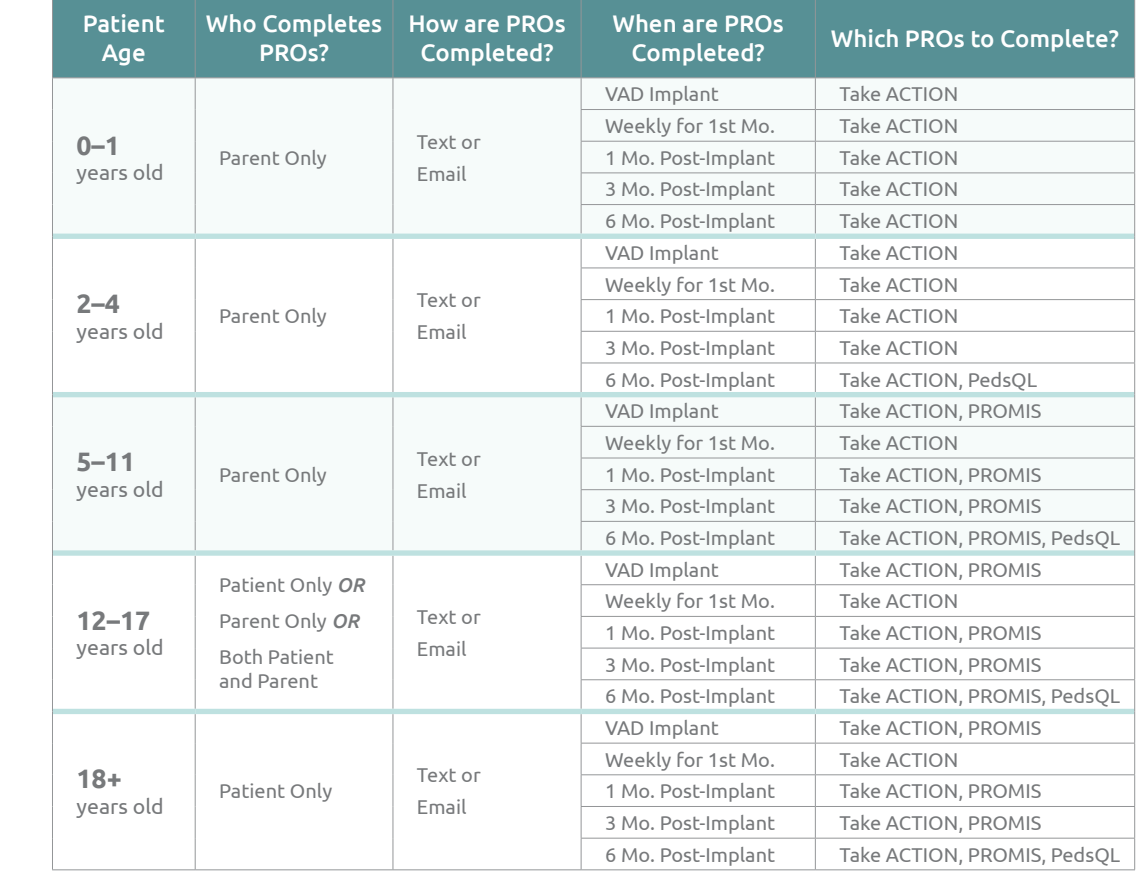

**How to stop surveys and de-activate a patient** *(due to transplant or other explant reason)* 

**1.** Refer to the *[Lock Patient's Account – Tip Sheet](https://public.3.basecamp.com/p/VEEfK9jgPK8TPqiFA6eTp551)* to lock the account within Tonic, or email *[andrii.brytan.ctr@tonicforhealth.com](mailto:andrii.brytan.ctr%40tonicforhealth.com?subject=)* with the patient's Name, DOB, and/or ID

#### **Locked Accounts**

*Patients/Caregivers may accidentally get locked out of their account if they have too many wrong login attempts. If you see a locked account that shouldn't be locked, hover over the icon and it will tell you if it is because of failed login attempts. Click the icon to change the locked symbol to an unlocked symbol to unlock the patient/caregiver's account.*